## **How to review a submission?**

Step by step

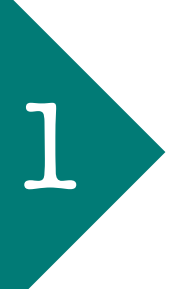

Login into the system by clicking on '**Login**'. Type in your user and password. If you don't have this information, please get in 1 contact with the journal editor.

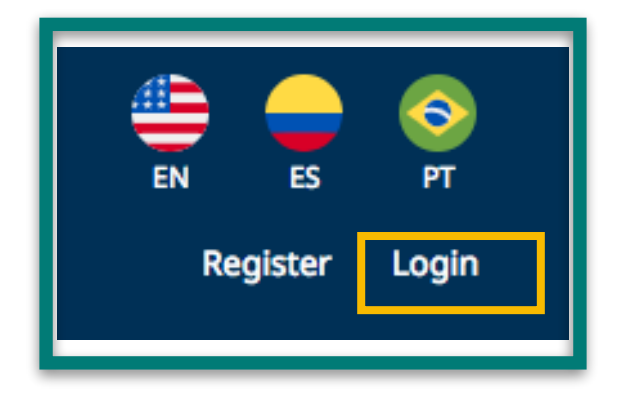

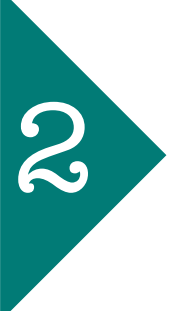

Once you're logged in you will find the submissions that have been assigned to you on **'My assigned'** list. You'll be able to check as well the due dates for the review. Click on the submission on which you want to work to see all the details. You will have to follow four steps to complete the review.

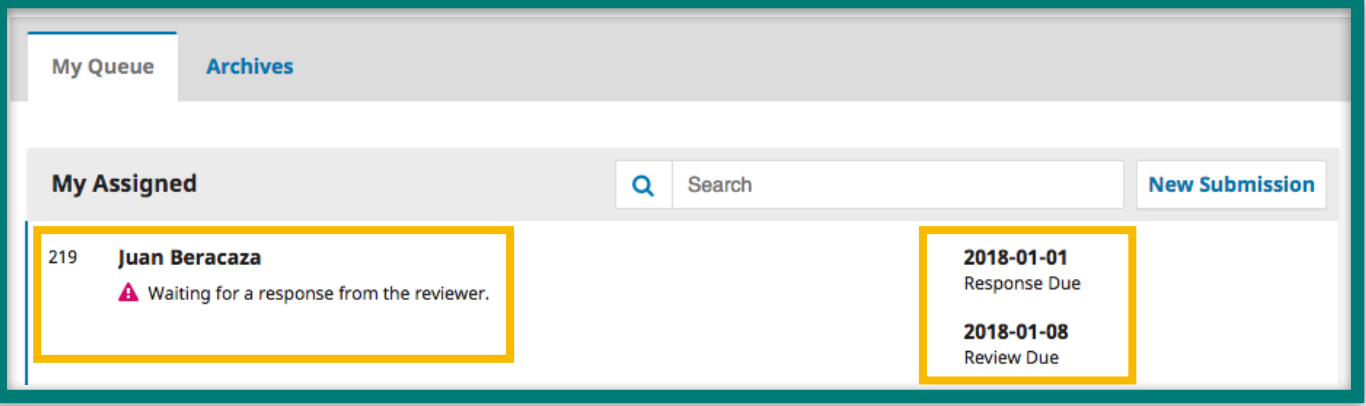

3

'1. Request': On the 'Review files' panel you'll see the file or files uploaded by the editor for you to review. After the details you have to either accept the review by clicking on **'Accept Review Continue to step #2'** or decline it by clicking on **'Decline Review Request'.**

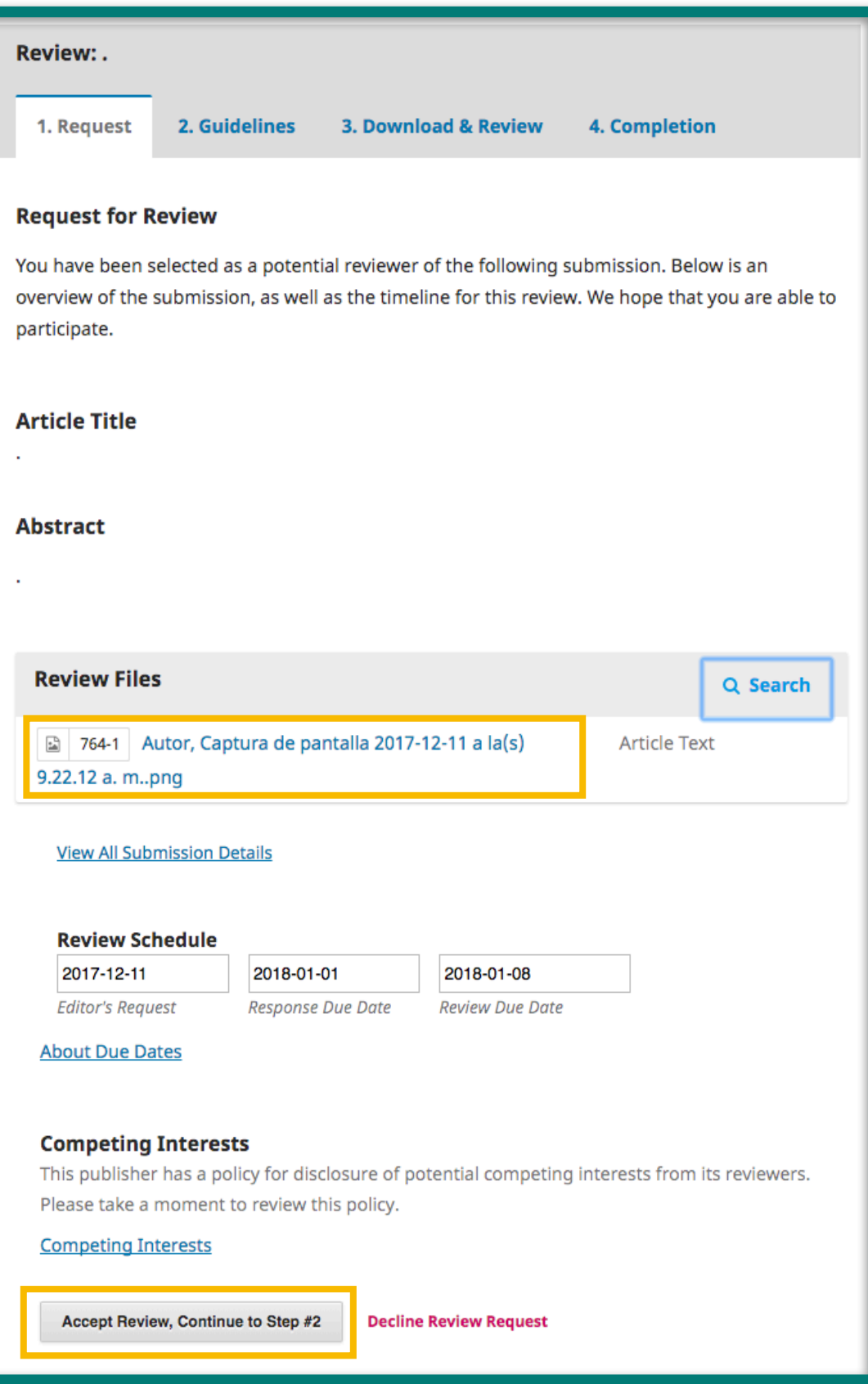

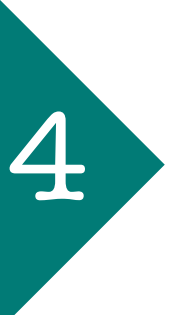

4 **'2. Guidelines':** Check on the guidelines defined by the journal editor (if available) and make sure it meets all the requirements. Click on **'Continue to step #3'**.

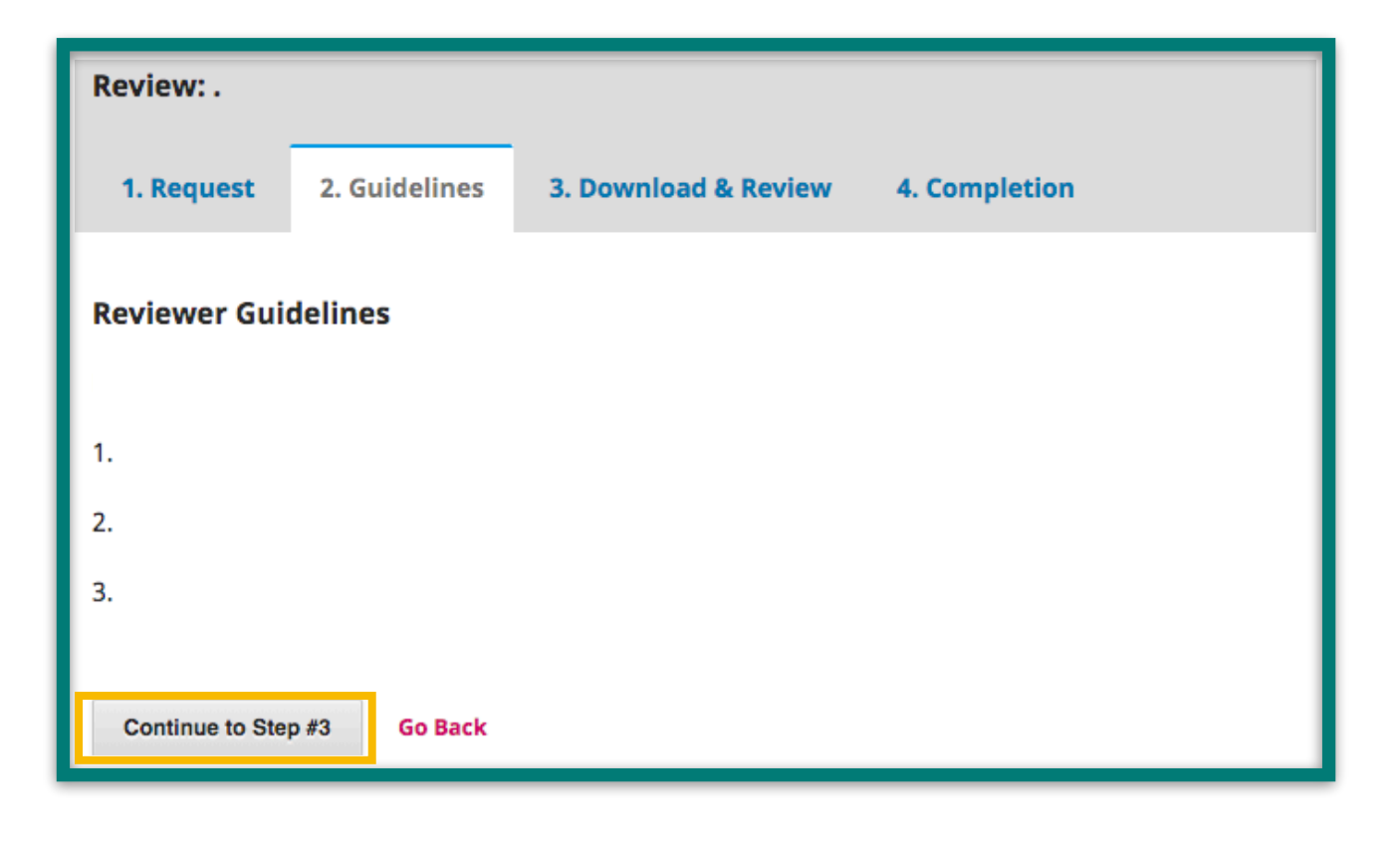

On step **'3. Download & Review'** you'll have to download the files updated by the editor for you to review by clicking on the name of the file. Fill in the review format if available.

5

On this step you can write two kinds of messages: to the author and editor simultaneously and/or to the editor only.

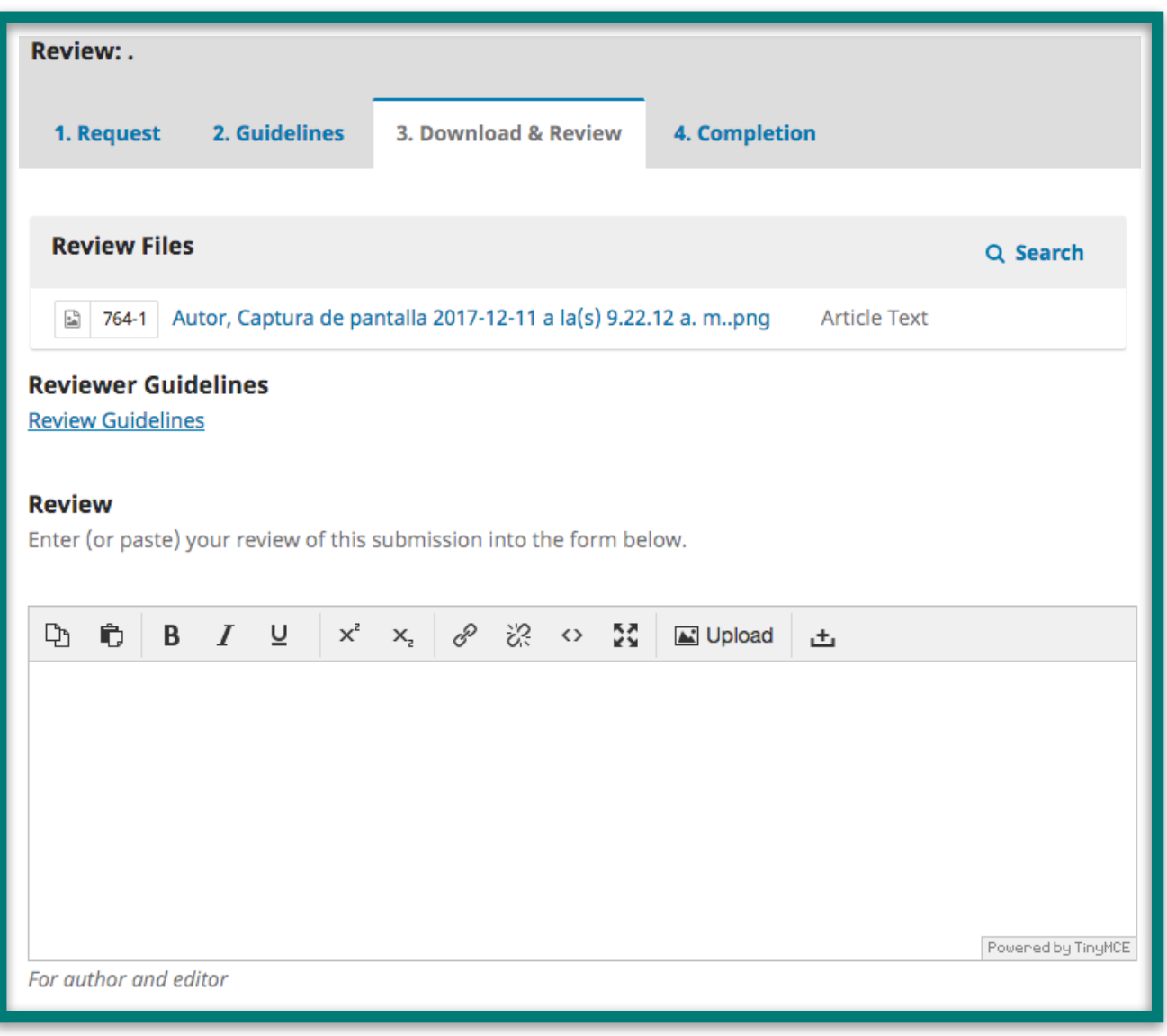

 Then, upload the file with your corrections by clicking on **'Upload File'** on the **'Reviewer Files'** section.

Finally , choose a recommendation from the options on the dropdown menu and click on **'Submit Review'**.

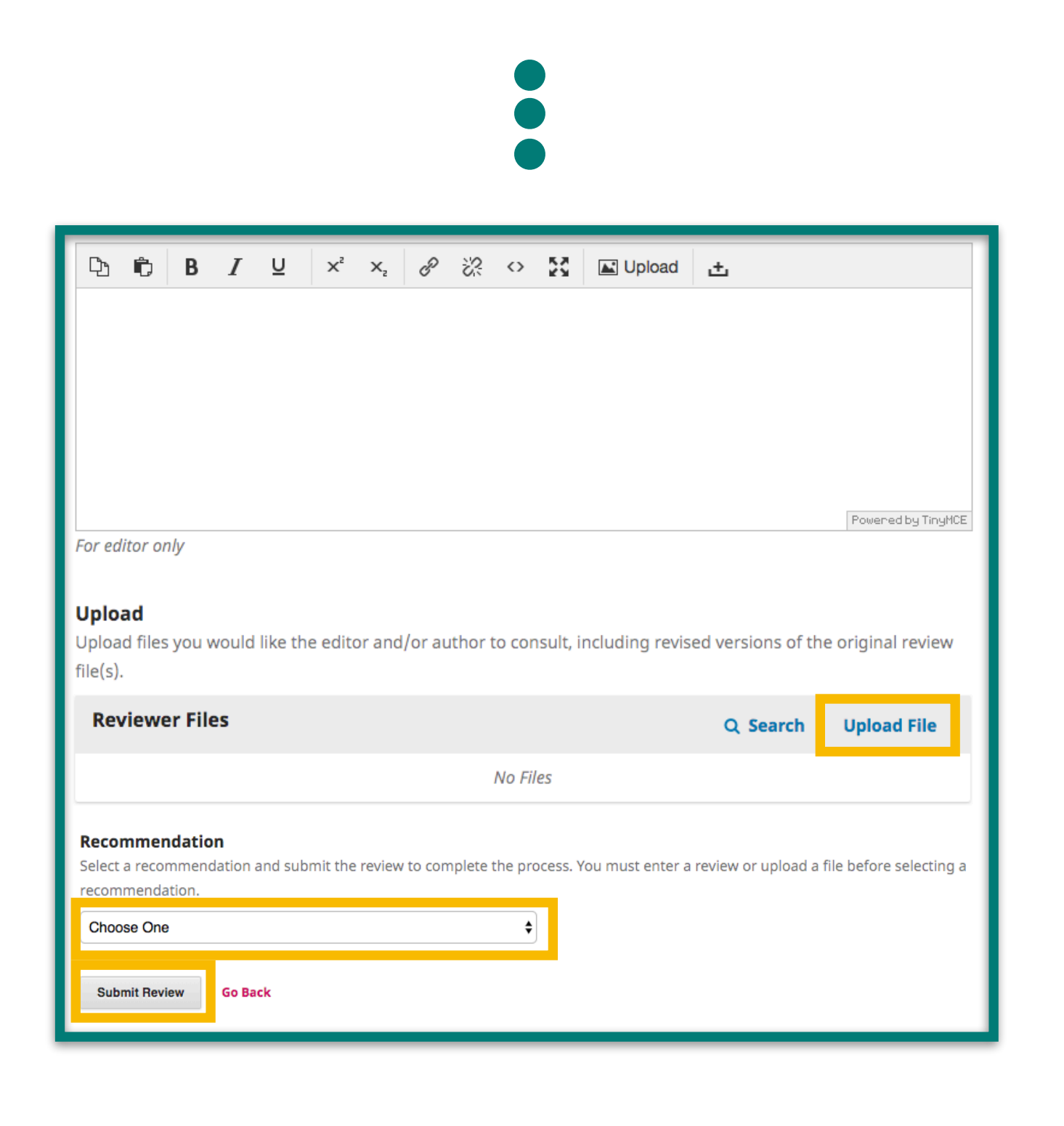

Finally the system will generate the confirmation for the completion of<br>the review. Now the editor will be able to see your review and<br>recommendation on his 'Submissions' the review. Now the editor will be able to see your review and recommendation on his **'Submissions'**.

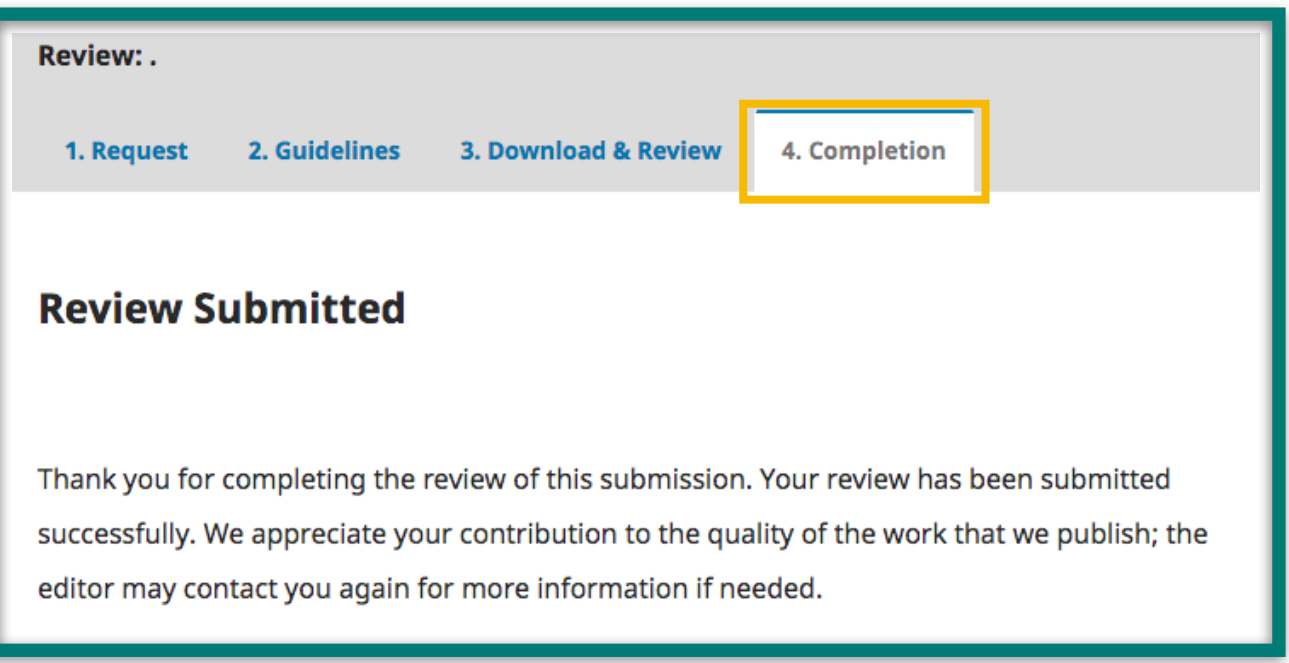

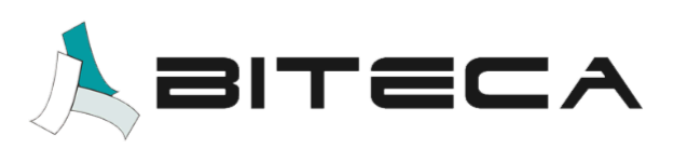

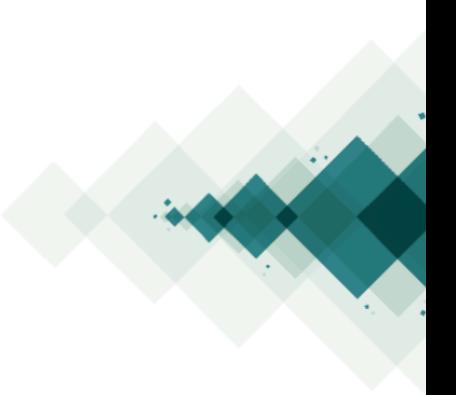